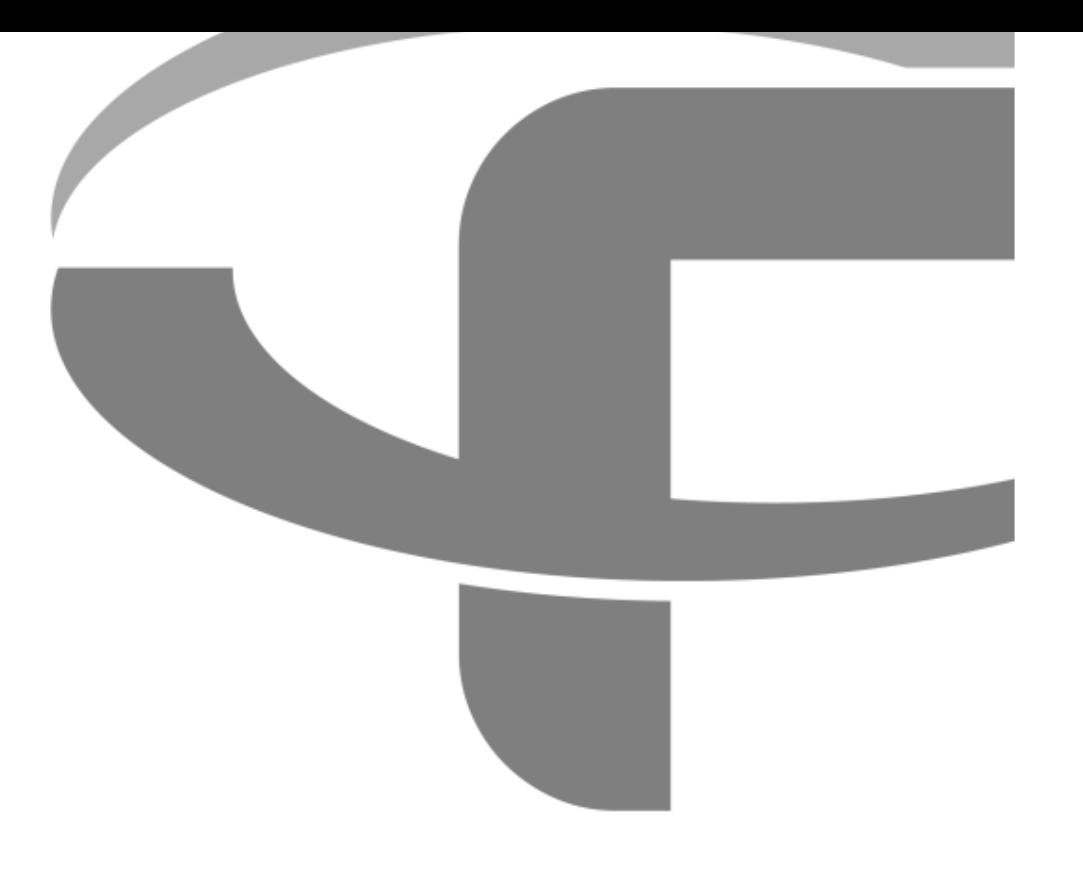

# FLYABILITY COCKPIT

USER MANUAL

**VERSION 2.4**  14/02/202020

FLYABILITY SA +41 21 311 55 00 INFO@FLYABILITY.COM EPFL INNOVATION PARK BLDG C | 1015 LAUSANNE | SWITZERLAND

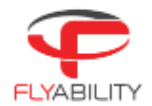

# Table of content

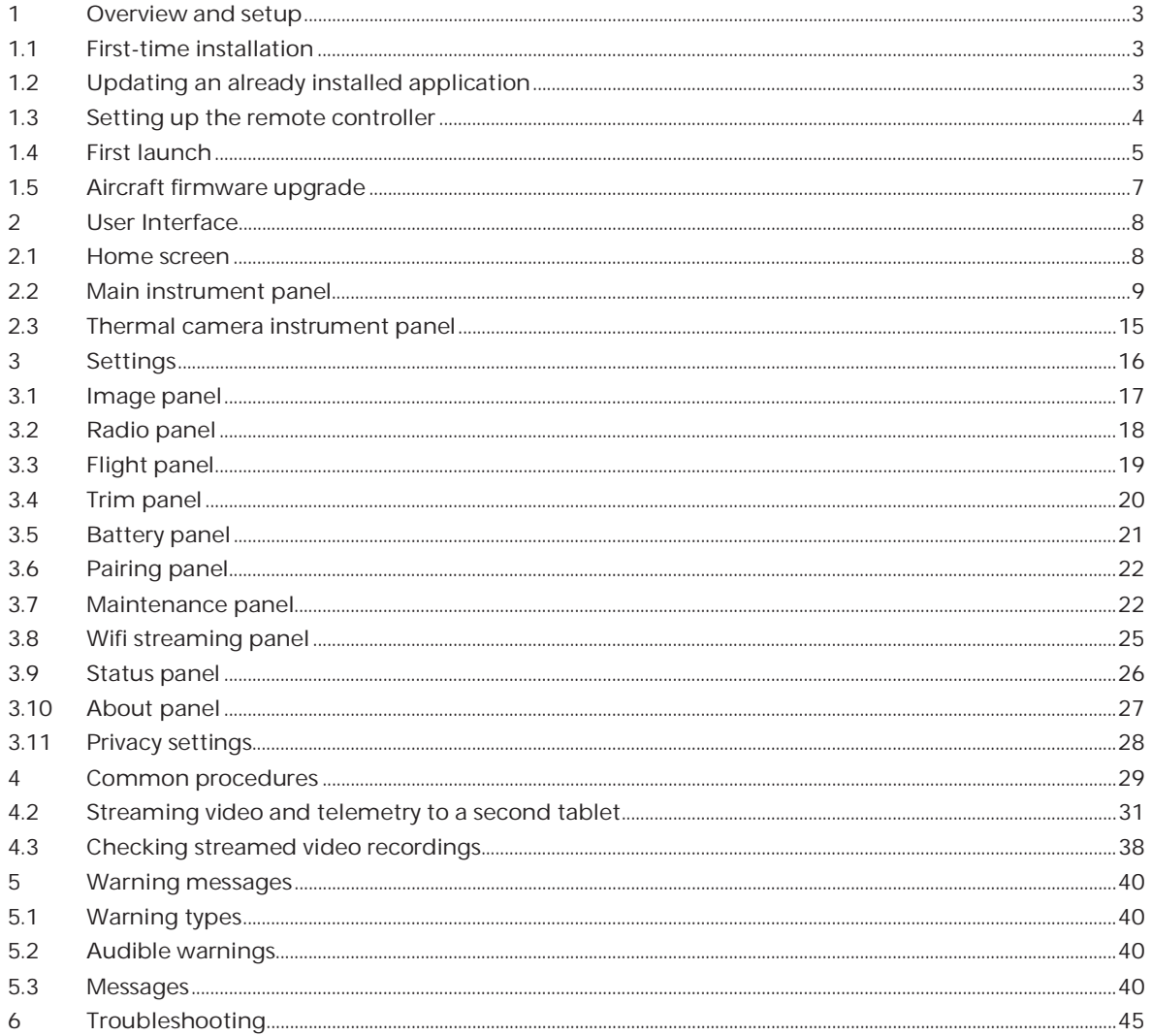

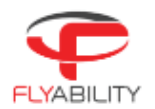

# 1 Overview and setup

Cockpit is the Flyability official application used to pilot the ELIOS 1 and ELIOS 2 systems.

Its primary use is to serve as a cockpit, allowing to view the video feed from the aircraft, thus enabling FPV flights.

In addition, a dashboard with a useful flight and camera telemetry is shown to the pilot.

### 1.1 First-time installation

#### $1.1.1$ System requirements

Cockpit is developed and tested work on Samsung Tab A and Active 2 tablets, running Android 8. Other tablets and operating system versions are not guaranteed to work.

#### $1.1.2$ Get the application

The application is distributed as a standard Android application file (.apk), available on www.flyability.com.

Using the USB connection of your tablet, copy the APK file to a place you can browse to, using a file explorer on the tablet. An alternate solution is to copy the file on an SD card, especially for Mac users.

From Cockpit 1.2 onwards, an automatic updater is available to keep you up to date when new releases are available and make them installable at the click of a button.

Note: some tablets do not have file explorers provided; you may get a free one on the Google Play store.

#### 1.1.3 Allow unknown sources in Android

Go to the settings screen on your Android tablet.

Based on your tablet brand, the architecture of settings menus may vary and may not be exactly named as in this manual. However, the steps are similar and may just bear different names on your specific model of tablet.

Go to Lock screen and Security.

Check if "Unknown sources" is enabled; tick it if it is not. A warning may appear about application security concerns; you can acknowledge it.

#### $1.1.4$ Install the application

Using the file explorer on your tablet, browse to the APK file location you have just copied from your computer. Tap the file to run the software installer. Some confirmations about access to specific features may appear; you can acknowledge without concerns.

A Flyability icon should now be available in your application menu and your home screen!

### 1.2 Updating an already installed application

Updates to an already installed application can be done in two different ways.

#### $1.2.1$ Internet update process

Be sure your device has Internet access. As you start Cockpit, the availability of updates is checked.

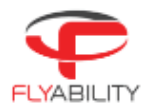

Should a more recent version be available, you will be notified and prompted to proceed with the update or decline it. If you proceed, download of the newer installation file begins automatically.

Please note, at the next time you will connect your aircraft to the system, the application will prompt you to perform a firmware upgrade. Read the **Aircraft firmware upgrade** section for more details on that process.

#### $1.2.2$ Manual update

Follow the steps noted in the "Installing the application for the first time" section.

### 1.3 Setting up the remote controller

If you already used a remote controller with your tablet, typically with the DJI GO app, some setup is necessary to enable Cockpit to recognize it without other applications taking over the connection.

#### $1.3.1$ Reset default application for the controller

You can skip this step if you never used the remote controller on your tablet since purchase or latest factory reset.

Each time the remote controller is plugged and turned on, the tablet runs the default assigned app to handle it, and other compatible apps will not see it. The default app must be reset in such cases.

Open the Settings menu of your tablet.

- 1. Go to Applications.
- 2. Open Applications Manager.
- 3. In the list of apps, locate DJI GO or the one you have used before. Tap it.
- 4. In the next screen, select Set as default (the name is ambiguous).
- 5. In the next screen, tap Clear defaults.
- 6. The default application for the remote controller is now reset.

#### $1.3.2$ Set Cockpit as default application

Turn the remote controller on, make sure it has enough battery, and plug a USB cable between the full-size USB port of the controller and the micro-USB port of the tablet (or USB-C if applicable).

If multiple applications able to handle the controller are present, a popup window asks you to pick one. Depending on the tablet models, another option, "Just once" or "Always" is selectable. A checkbox mentioning "Always use" can alternately be proposed.

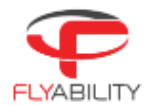

It is recommended to choose Always / Use by default, as you can later perform the actions in the section above to reset the defaults.

#### $1.3.3$ Remote controller connection error

Upon connection, the tablet may fail to recognize the Remote Controller. In this case, the user is asked to unplug and re-plug the USB cable to re-initialize the connection.

### 1.4 First launch

Upon a fresh install or unboxing of your Flyability aircraft, steps that are specific to the first launch may be encountered.

Please be patient when the application starts for the first time. Initialization of long-standing components should take place; this is normal behavior. Some of the long procedures run during the first launch only.

COCKPIT USER MANUAL Page 5 of 46

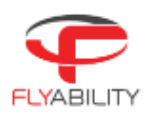

#### $1.4.1$ Authorizations

Be sure to accept all requested Android system authorizations.

Cockpit keeps your data safe.

- It will never initiate paid phone calls or contact paid services on its own
- It will never upload videos, flight logs, data from the Android device. The only data that is uploaded is minimal aircraft identification data for servicing purposes, for the sole use of Flyability. A safe offline mode is available to block such data transfers if this is a concern.

#### $1.4.2$ New features

Every new version of Cockpit presents its newly added features in a slideshow. Read through to understand and get acquainted with the latest improvements of the application.

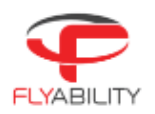

### $1.4.3$ Transmission activation

The transmission system must be activated one time. Afterward, there is no more need to activate it even after app upgrades. If purchased from Flyability, you receive your tablet with Cockpit pre-installed and activated. When removing Cockpit from the tablet completely you don't need to re-activate manually as long as your tablet has internet connection while doing the install. Else, it will prompt you to re-activate.

Be sure to have Internet connectivity for activation to succeed. Without activation, Cockpit functions cannot be used. A reminder appears if activation cannot succeed.

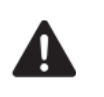

IF THE "CLEAR DATA" FUNCTION IN ANDROID APPLICATION **MANAGER IS USED TO RESET COCKPIT, ANOTHER ACTIVATION WILL BE REQUIRED ON NEXT LAUNCH.** 

### 1.5 Aircraft firmware upgrade

A a warning appears on the screen if an upgrade is necessary. It is highly recommended to perform the upgrade so that you can benefit from all the new features and bug fixes. If you keep your aircraft with outdated firmware, some of the newer features of Cockpit will not be enabled. The warning is visible as an example on the screenshot below.

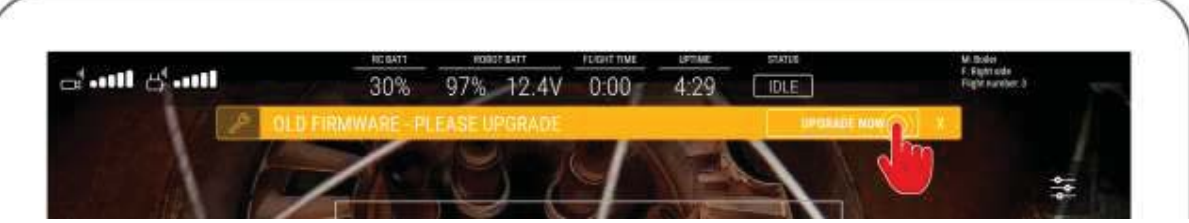

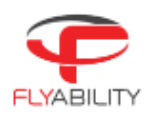

# 2 User Interface

### 2.1 Home screen

When starting the application, the user arrives on the Home screen. The home screen is enabling the user to: MISSION

The flight location naming window records the mission name, flight name, and flight number of the current or upcoming flight.

Mission name and flight name can be 40 characters long at most.

Flight number must be between 1 and 255; this flight number is automatically incremented for the next flight upon disarming once it is filled out. If the field is left blank, it will not be automatically incremented.

It is possible to change flight location naming multiple times throughout the flight; data that is considered as definitive naming for the flight is the one being active at the moment of disarming. Each field is optional. Simply let the field blank to unset the value for the next flight.

For post-mission analysis, all information entered in this dialog box can be retrieved later on a computer using Flyability Inspector 1.4 and above.

### CHECKLIST

Short and comprehensive checklist to make sure your system is good to fly

### SAFETY REMINDER

Flyability recommends the user to wear eye protection, ear protection, and a hard hat while operating the aircraft. The user MUST have read the aircraft user manual prior using the system.

### CONNECTION STATUS

Tablet icon: represents your tablet in the connection order. If wi-fi streaming is used, and this tablet is used as a viewer, the tablet icon flashes when no connection is established to the emitting tablet. See Streaming video and telemetry to a second tablet for details.

- Controller flashing: the controller is being searched.
- Aircraft icon flashing: the controller is recognized and is now looking for the aircraft.

On the above image, the application is waiting for a controller and aircraft to connect.

Once the aircraft is connected and ready, the Home page allows the user to toggle the camera preview by tapping on CAMERA.

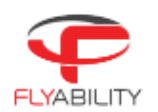

### 2.2 Main instrument panel

The instrument panel is fully shown once the connection is established, and the application has received data from the aircraft.

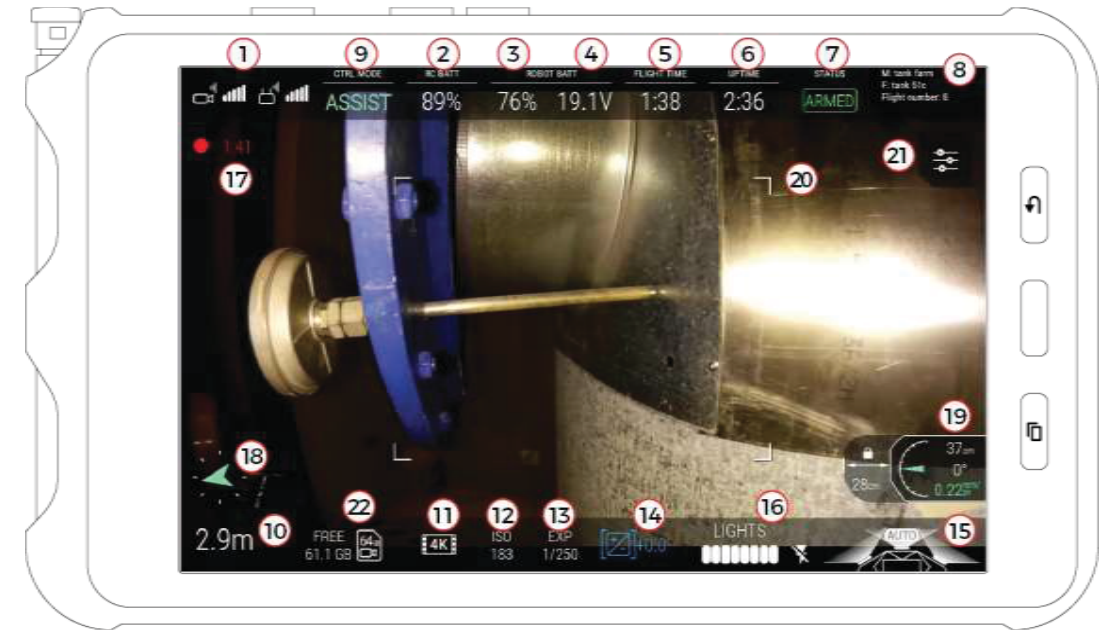

Figure 1: ELIOS 2 cockpit

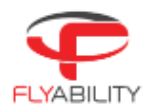

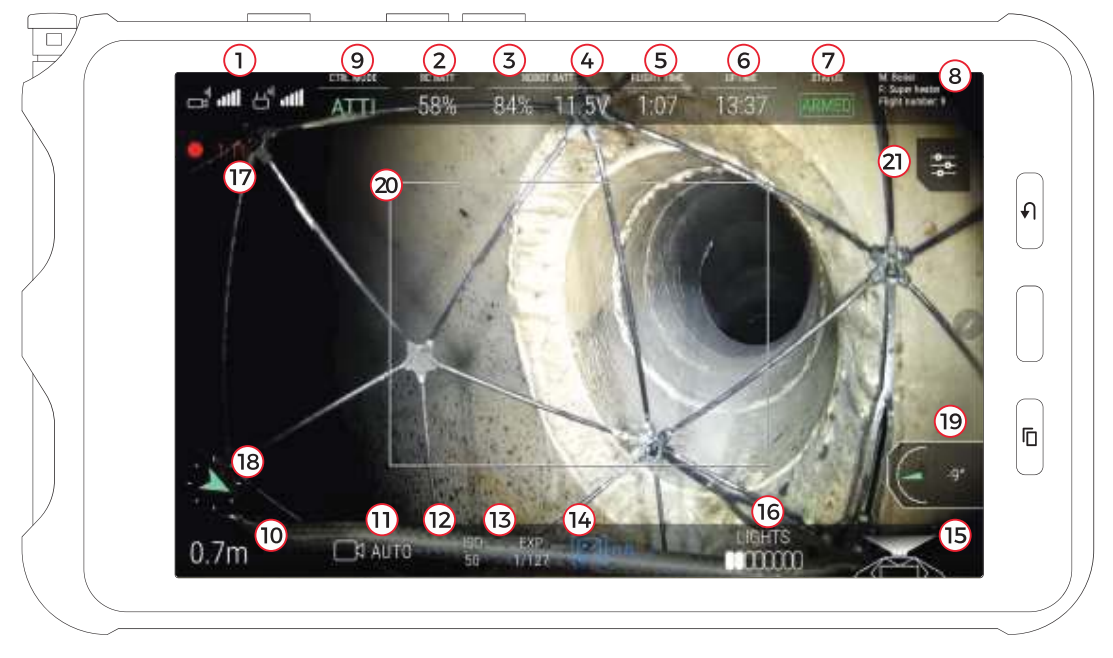

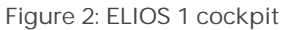

- 1. Signal strength (left: video reception quality / right: command transmission quality)
- 2. Remote controller battery charge
- 3. Aircraft battery charge
- 4. Aircraft battery voltage
- 5. Flight time
- 6. Uptime (time elapsed since the battery is plugged in)
- 7. Flight status
- 8. Mission and flight information
- 9. Control mode
- 10. Altimeter (tap to reset the altitude to zero)
- 11. ELIOS 1: Camera mode
	- ELIOS 2: Camera recording resolution
- 12. Camera ISO
- 13. Camera exposure time
- 14. Camera exposure value
- 15. LED lights status
- 16. LED lights power indicator
- 17. Camera recording duration
- 18. Heading (tap to reset the heading and use the current aircraft heading as the new reference)
- 19. Payload info (camera pitch, front distance to surface, ground sampling distance)
- 20. Thermal camera field-of-vision frame
- 21. Settings button (opens settings menu)
- 22. Available space remaining on CAM SD card.

#### $2.2.1$ Signal strength

Signal quality reading includes:

Video reception quality

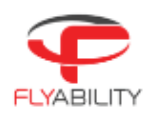

# □<sup>네</sup><br>□ Command transmission quality

When signal quality becomes low, a warning appears to inform you. Make sure to fly closer to the remote control to regain some signal quality and reduce the risk of losing communication. Alternatively, for your next flight, use a range extender to increase the obtainable range.

For detailed data about the signal quality, refer to the radio settings panel.

#### 2.2.2 Battery status

When the aircraft is not able to estimate its own percentage of battery charge left, question marks "???" are shown instead. In such situations, keep attention to the readings nearby to estimate remaining flight time. You should rely on voltage reading to know when it is time to finish the current flight; please refer to Elios instructions for information about the appropriate voltage levels to watch out for. Aircraft running up-to-date Avionics firmware still notifies you when the battery is critically low in this case.

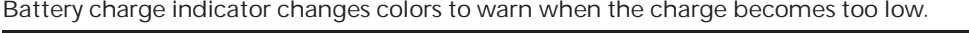

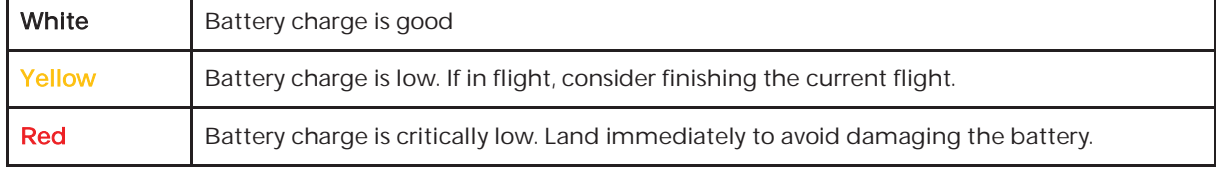

The voltage level can raise warnings as well, independently from the battery charge level. If the voltage indicator is red, you should land immediately.

#### $2.2.3$ Camera and video recording

Only on ELIOS 1, Camera mode indicator (11) is related to the current mode set by the pilot using the camera mode switch marked (C2-C1-A) on the remote controller.

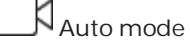

 $\mathsf{N}_{\mathsf{Manual}}$  low / high ISO

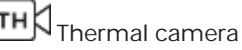

Both Cockpit and aircraft begin recording the video stream as soon as the arming sequence is performed. When recording is active, an indicator on-screen shows a timer in red and a recording symbol. The time shown corresponds to the aircraft video recorder; the Android device is also recording a backup video for immediate review and backup purposes. You can view the backup videos in Flyability/Cockpit/Recordings; this process is detailed in Checking video recordings.

Please note: The best video quality is always found on the onboard video SD-card. Due to the nature of the transmission link, the video received by the Android device has a higher compression rate, which adversely impacts the video quality.

#### $2.2.4$ LED lights status

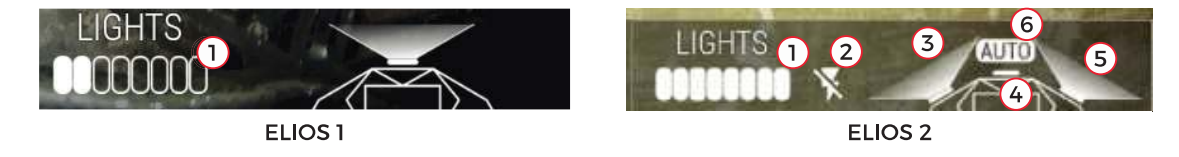

The LED lights status displays the power level of the lighting system and which panels are lit on ELIOS 2.

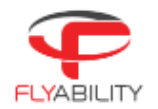

- 1. Light power
- 2. Strobing light is disabled
- 3. Left panel is ON
- 4. Close up panel is OFF
- 5. Left panel is ON
- 6. Auto close-up light is enabled

Note that you cannot set the LEDs to full power until the aircraft takes off. This is because to the heat generated by the LEDs needs to be cooled down by the propellers' airflow.

#### $2.2.5$ Control mode

Depending on the situation and pilot wishes, the aircraft can be in different modes. Please refer to the aircraft user manual to learn more.

#### $2.2.6$ Payload information

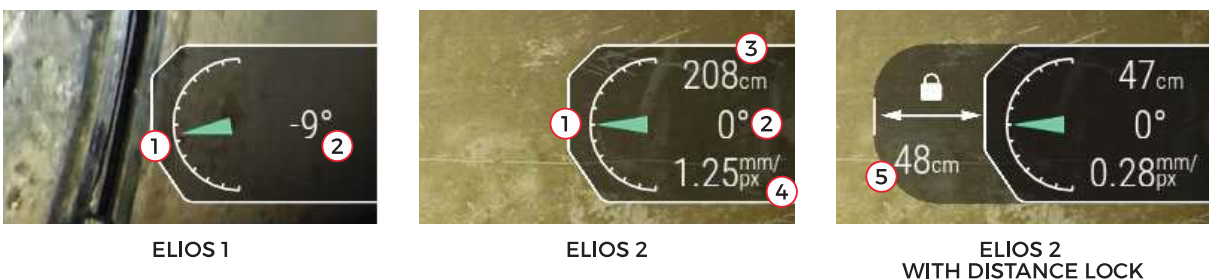

ELIOS<sub>1</sub>

- 
- 1. Tilt gauge of the camera head 2. Angle of the camera head
- 3. Only on ELIOS 2, camera distance to the surface in front. The distance sensor is parallel to the optical axis of the camera head; hence, its value depends on the angle of the camera. If the measurement quality is poor or the distance out of range, no value is displayed. Note that this measurement can be influenced by airborne dust, or a dirty sensor.
- 4. Only on ELIOS 2, Ground Sampling Distance (GSD). This is the resolution the user can expect on the center of the image provided no motion blur affects the image. The color indicates the image quality.

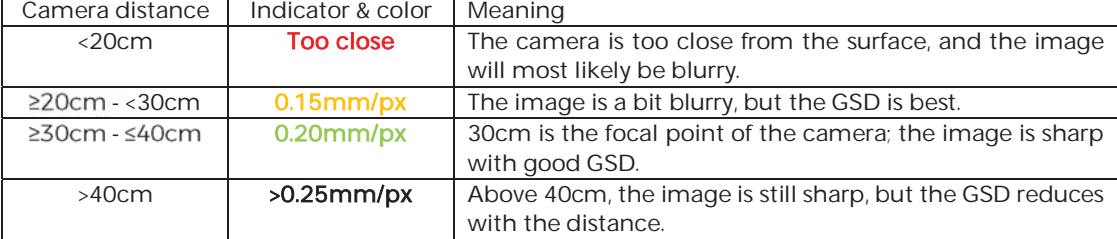

The GSD is based on the camera distance measurement. If no camera measurement is available, no GSD can be displayed.

5. Only on ELIOS 2, Distance lock set distance. Displayed if the Distance Lock is activated. The displayed distance is the normal distance from the drone to the surface measured from the front distance sensor. It does not depend on the camera head angle. See illustration below. This distance can be fine tuned once established.

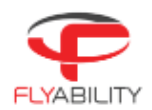

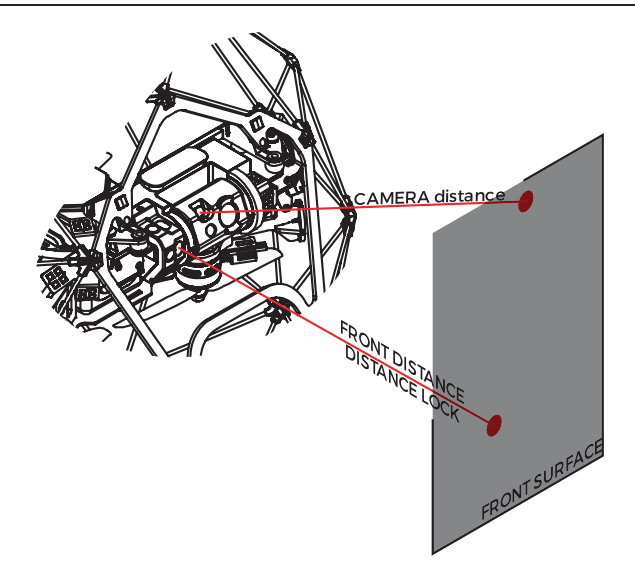

#### $2.2.7$ Altimeter

Zero-level of the altimeter is the altitude at which the aircraft is present when the battery is plugged in. It is possible to set a new zero reference by tapping the altimeter.

Altitude units (meters or feet) can be changed in the settings (see Image settings section)

#### $2.2.8$ **Heading**

Keep in mind that by default there is no sensing of the North and the heading is thus relative to the aircraft startup heading unless absolute heading is enabled (only on ELIOS 1).

At any moment, it is possible to set the current aircraft heading as the new reference heading. Tap the compass to make the arrow point upwards for the current aircraft heading. Both heading and altitude information are stored in the logs and can be used in our Inspector software to help orientate and create situational awareness.

Only on ELIOS 1: an absolute heading option is available, taking advantage of the onboard magnetometer. Refer to flight settings for more information. When the aircraft is armed, and this option is active, the compass aligns with the magnetic North.

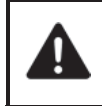

**HEADING DRIFTS OVER TIME DEPENDING ON AIRCRAFT AND ENVIRONMENTAL CONDITIONS. IT IS A NAVIGATION AID, NOT AN ACCURATE MEASUREMENT TOOL. THE ABSOLUTE HEADING OPTION IN THE FLIGHT SETTINGS MAY IMPROVE THE ACCURACY IN SOME CONDITIONS.** 

**ABSOLUTE HEADING CAN BE DISTURBED BY METALLIC STRUCTURES** 

#### $2.2.9$ Settings button

The Settings button opens the **Settings screen**.

#### 2.2.10 Thermal camera target

The frame shows the field of view of the thermal camera. Only the objects inside this frame will get their thermal images recorded. The frame can be changed and/or hidden in the settings menu; refer to the *Image* settings section.

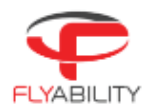

#### $2.2.11$ wheel function

On the entire screen, some values shown can be altered using the right wheel on the remote control. The currently Selected value is shown in blue between brackets, when this is the case.

The focused value depends on the camera mode choice and activation of the thermal camera feed. Lights intensity is controlled by keeping the Fn button pressed.

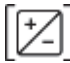

Selected setting (example: EV correction value)

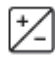

Unselected setting

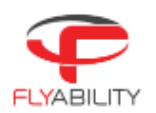

### 2.3 Thermal camera instrument panel

When the thermal camera view is active, the thermal camera target enlarges to the entire screen size so that the viewer keeps track of the reduced field of view.

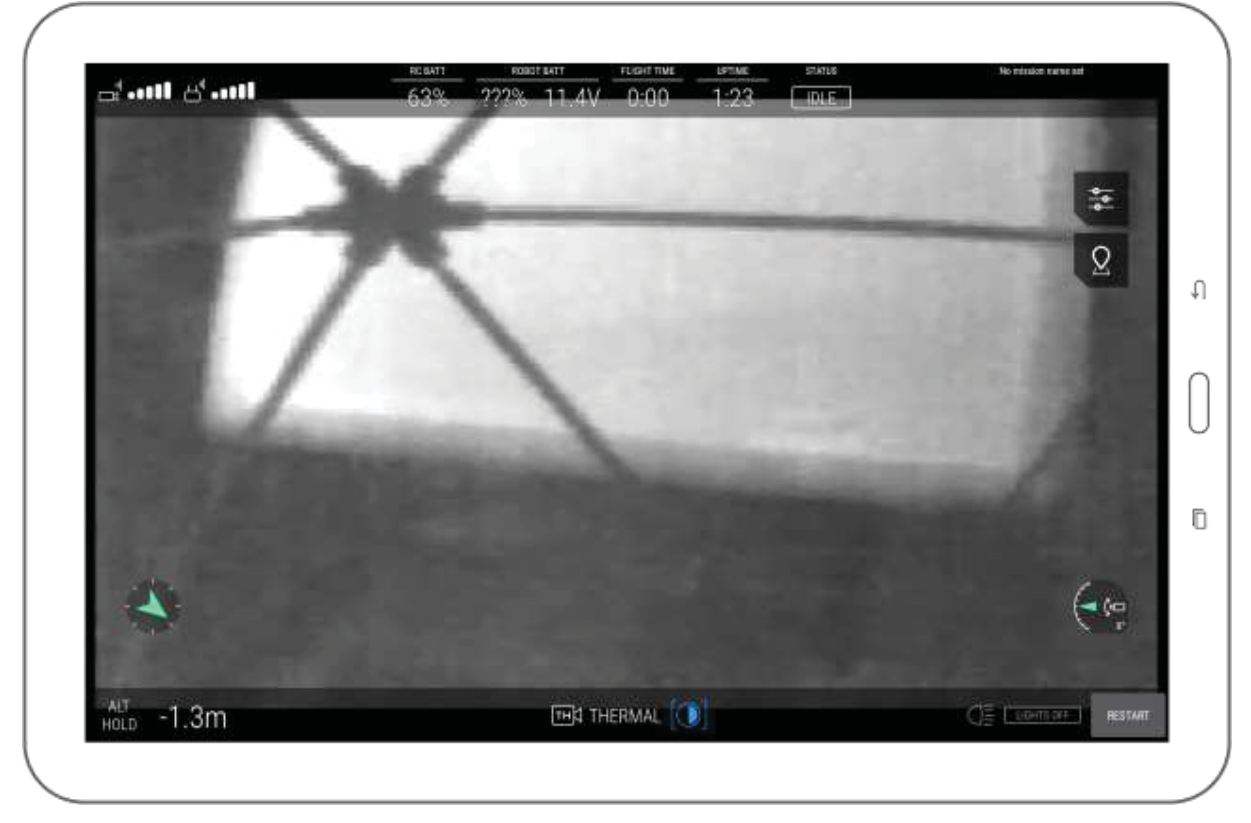

White displays the hottest and black the coldest area on the current frame. The range is always automatically scaled from the coldest to the hottest temperature measured on the current frame.

The only available image setting in this mode is the contrast of the thermal image.

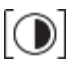

Scroll the settings wheel to change the contrast between the highest and lowest temperatures on the image.

Switching between thermal and optical image does not alter the video recordings on the aircraft, as both are always recorded on the LOG and CAM SD cards respectively for later review. The same principle is valid for the thermal contrast setting.

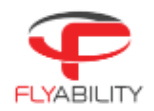

# 3 Settings

 $\Box$ **ARMED** 89% 1:38  $2:36$ 76% 19.1V ٠ĥ Ō  $.9<sub>m</sub>$  $rac{FREE}{61.1}$  GB  $4K$ mm

The settings screen opens the options menu, allowing you to change various settings and parameters.

Press the Settings button on the main screen to open the settings screen.

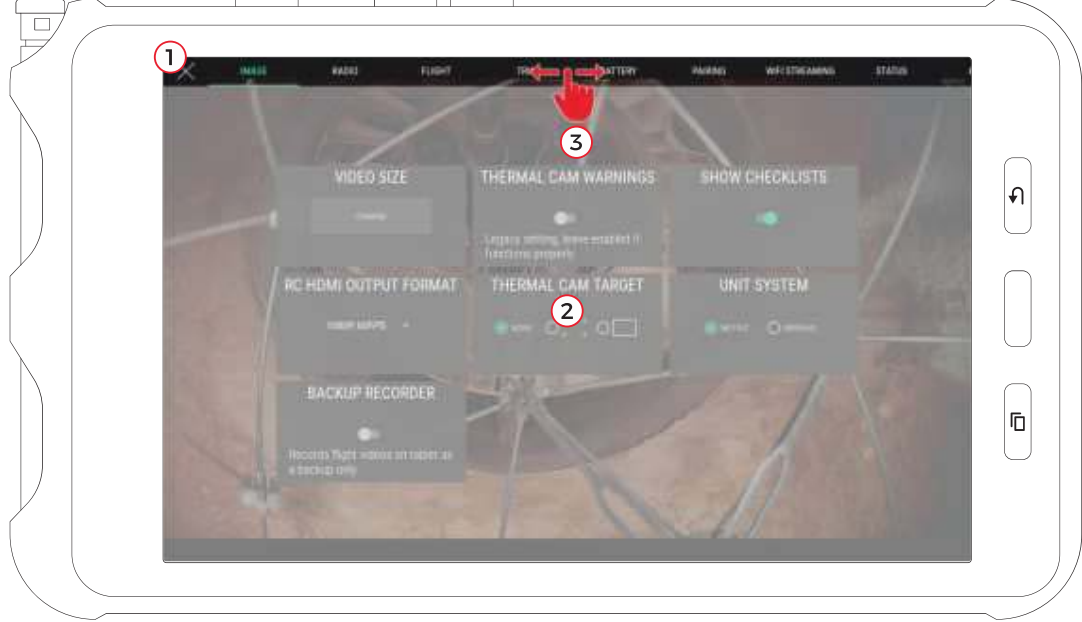

To close the setting screen and go back to the main screen, press the back button on the tablet or the onscreen close button (1) in the top left corner.

The settings screen shows multiple panels with settable parameters, which are detailed inside this section. Panels contents appear in the middle (2).

Tabs at the top give access to each panel. You can click on the tabs to view the corresponding panels or make a horizontal finger swipe gesture to go from one to another.

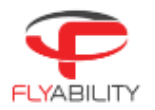

More tabs are available than shown on screen. A horizontal swipe gesture on the tab strip (3) scrolls its content to reveal the additional tabs.

### 3.1 Image panel

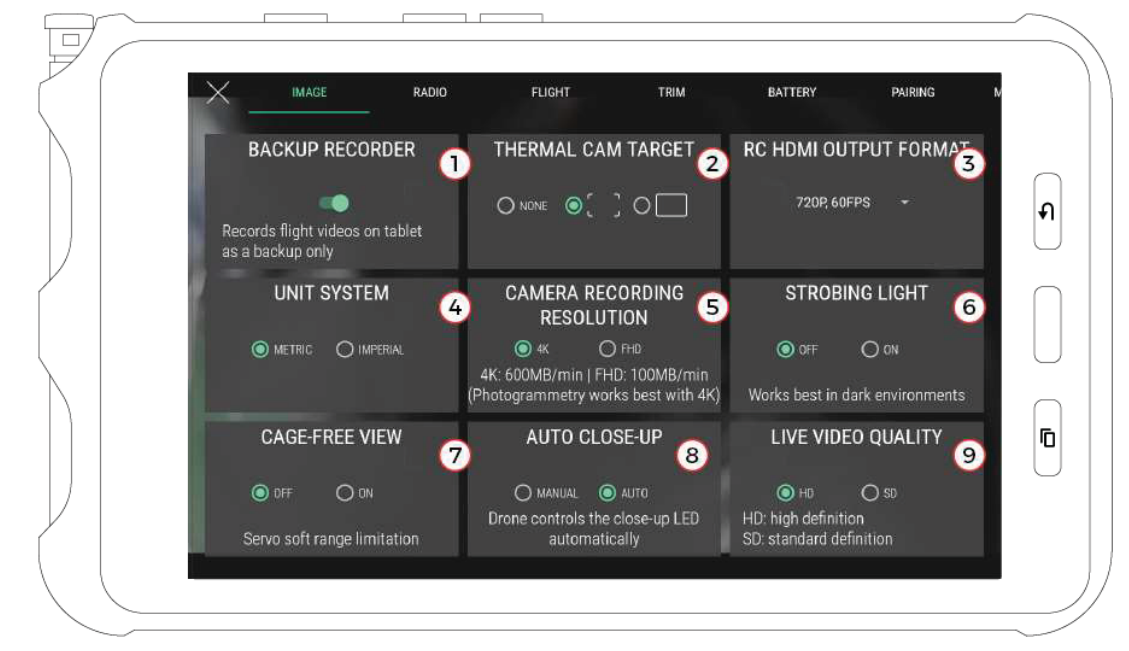

- 1. Backup video recorder toggle (if on, the application will automatically record the live video stream when the drone is armed). We highly recommend leaving this switched on, as having this backup is extremely useful in case aircraft is lost. By default, video recording is enabled, except on specific tablet models on which this video recording feature is known to create instability.
- 2. Thermal camera field-of-vision delimiter shape, with the option to hide it
- 3. Remote controller HDMI output format\* (sets video signal attributes for external monitor plugged on the remote controller HDMI port).
- 4. Unit system for altimeter (metric = meters, imperial = feet)
- 5. Set the camera resolution recording (Only on ELIOS 2, and cannot be changed during flight)
- 6. Only on ELIOS 2. When enabled, the lighting is 60% more powerful and uses 80% less power. As a result, your ELIOS 2 will fly longer, and deliver brighter and sharper images. It also simulates the a global shutter and therefore improves photogrammetry results. DISCLAIMER: The lights will flash at 30Hz and might create discomfort, dizziness and put epileptic persons at risk.
- 7. Only on ELIOS 2 If enabled, the camera range is limited to  $+75^{\circ}$  to  $-15^{\circ}$ , delivering cage-free images. The pilot is still able to access the full panning range by forcing the panning either by holding the control wheel or by letting go and moving it again.
- 8. Only on ELIOS 2 The close-up LED can be handled automatically by the aircraft or controlled manually. If in automatic mode, the close up light will turn on when the measured distance to an object is smaller than 90cm.
- 9. Only on ELIOS2 if the HDMI video feed signal cable is damaged, you can use the SD video feed.

\* Only the output signal from the remote controller is affected; the onboard camera of Elios delivers 30 frames per second even if the HDMI port video mode is set to a higher framerate

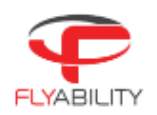

### 3.2 Radio panel

This panel displays detailed data about the radio link quality between the controller and the aircraft.

Regular flight operation should not require changing settings shown here. However, if you are in an environment challenged by parasite radio signals, have other aircraft flying in the same area or have particular constraints by plant radio equipment, you can select a specific channel.

This screen shows the noise on each radio channel which the underlying system is able to use to stream the video feed. By default, the automatic mode is enabled, making an automatic jump to a different channel if the current one is deemed too busy for a quality link. You can force using a specific channel by tapping the corresponding button.

Noise readings are related to how busy each channel is. A higher reading probably means that other radio communications already operate on the same channel in the surroundings; the closer the radio operation happens, the bigger the noise. Below each channel, the large bar is an average reading, and the small one is an instantaneous reading. Colors go from green to orange, then red as the noise level is higher.

When manually choosing a channel, select one which has the lowest noise reading for best signal quality. Once you select the channel, you may see the corresponding noise level raising; this is expected behavior as radio transmission starts on the selected channel.

By tapping the Auto button, you can resume the automatic mode for channel choice.

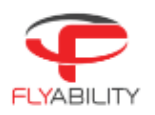

This panel shows options related to flight controls and modes.

- 1. Controls mode (mode 1 and mode 2 are different mappings between stick axes and aircraft flight control axes)
- 2. Visualisation of the mapping of the selected controls mode
- 3. Only on ELIOS 1: Maximum horizontal speed (not using the pro mode)
- 4. Only on ELIOS 1: Flight dynamics choice (changes acceleration and deceleration behavior of aircraft)
	- a. Angle control (default behavior)
	- b. Speed control (extra acceleration and braking assistance)
- 5. Only on ELIOS 1: Magnetic compass (enables more accurate reading of heading by using magnetometer)

#### $3.3.1$ Magnetic compass considerations

Magnetic compass can be enabled for a more accurate reading of the heading using the magnetometer but should not be used in a metallic environment. Consider extra drift of the reading over time if disabled or in a metallic environment, as a metallic structure will locally deform the magnetic field.

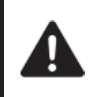

**THE MAGNETIC COMPASS CANNOT BE ENABLED DURING A FLIGHT FOR CALIBRATION REASONS. IT IS POSSIBLE TO DISABLE IT IF AIRBORNE; AFTERWARDS, IT CANNOT BE ENABLED AGAIN UNTIL AIRCRAFT IS DISARMED.** 

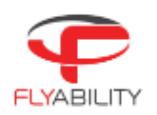

### 3.4 Trim panel

This panel allows the user to trim the drone should it be horizontally-drifting. Various controls are available to perform trimming.

- 1. Touch frame (tap to enable then drag the finger to set pitch and roll trim at once)
- 2. Pitch/roll sliders (drag to trim each axis separately)
- 3. Fine tuning buttons (tap arrows for small trim increments)
- 4. Trim axis reset button (reset trim to zero on each axis)
- 5. Autotrim function status (see autotrim procedure for more detail)

Trimming is usually performed while the aircraft is flying in a stable position in a wide open area to avoid turbulence.

To perform a proper trim operation, please refer to the trimming procedure section.

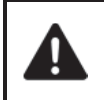

**IF THE TRIMMING PROCEDURE OF DJI GO WAS USED IN THE PAST, PLEASE RECALIBRATE THE STICKS USING THE RECALIBRATE FUNCTION OF DJI GO BEFORE USING THE TRIM FEATURE IN COCKPIT.** 

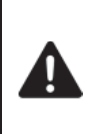

**TRIM RANGE IS VOLUNTARILY LIMITED TO A PART OF THE FULL CONTROL RANGE. THIS PREVENTS CASES SUCH AS ACCIDENTALLY PUSHING THE TRIM VALUE UP TO THE MAXIMUM HORIZONTAL SPEED WHICH MAKES THE AIRCRAFT DIFFICULT TO STOP. THIS BEHAVIOUR MAY DIFFER IF YOU HAVE EXPERIENCE USING THE TRIM FUNCTION OF OTHER RADIO-CONTROLLED VEHICLES OR AIRCRAFT.** 

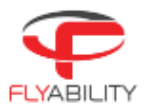

### 3.5 Battery panel n e

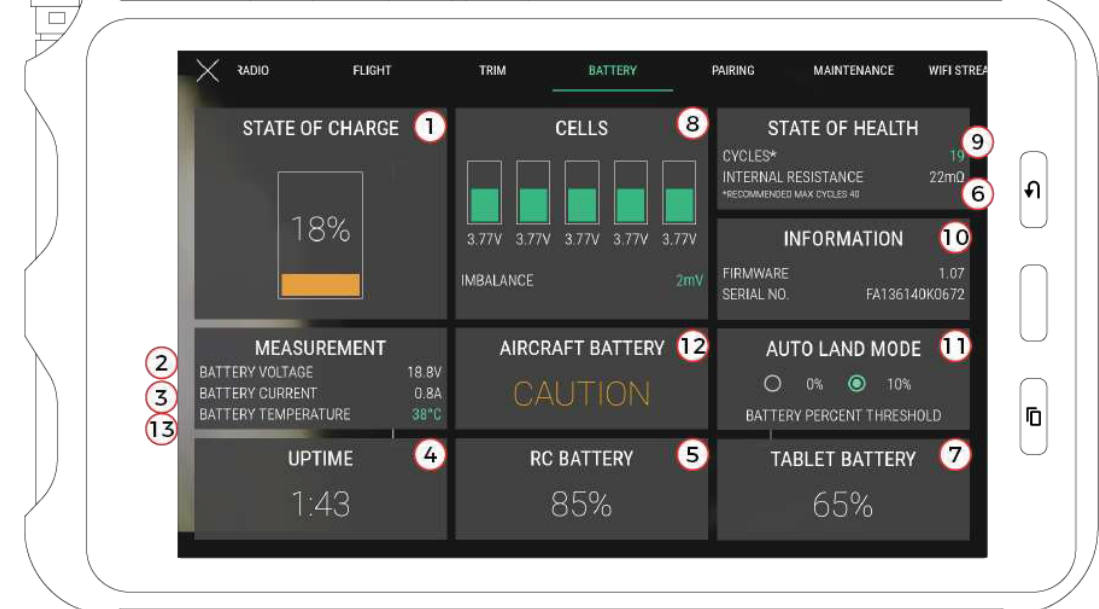

This panel shows data about the current battery status.

- 1. Aircraft battery charge
- 2. Aircraft battery voltage
- 3. Aircraft battery current
- 4. Time elapsed since aircraft battery was plugged in
- 5. Remote controller battery charge
- 6. Aircraft battery internal resistance. On ELIOS2: it is only measured during the arming sequence.
- 7. Tablet battery charge

Only on ELIOS 2:

- 8. Cell Balance
- 9. Number of cycles on current battery
- 10. Battery serial number and firmware version
- 11. Battery % where the autoland failsafe is activated
- 12. Battery Status
- 13. Battery temperature. For ideal performance this should be between 20 and 25°C.

Please refer to the aircraft and battery instructions for more detail about each of the above points.

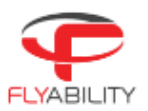

### 3.6 Pairing panel

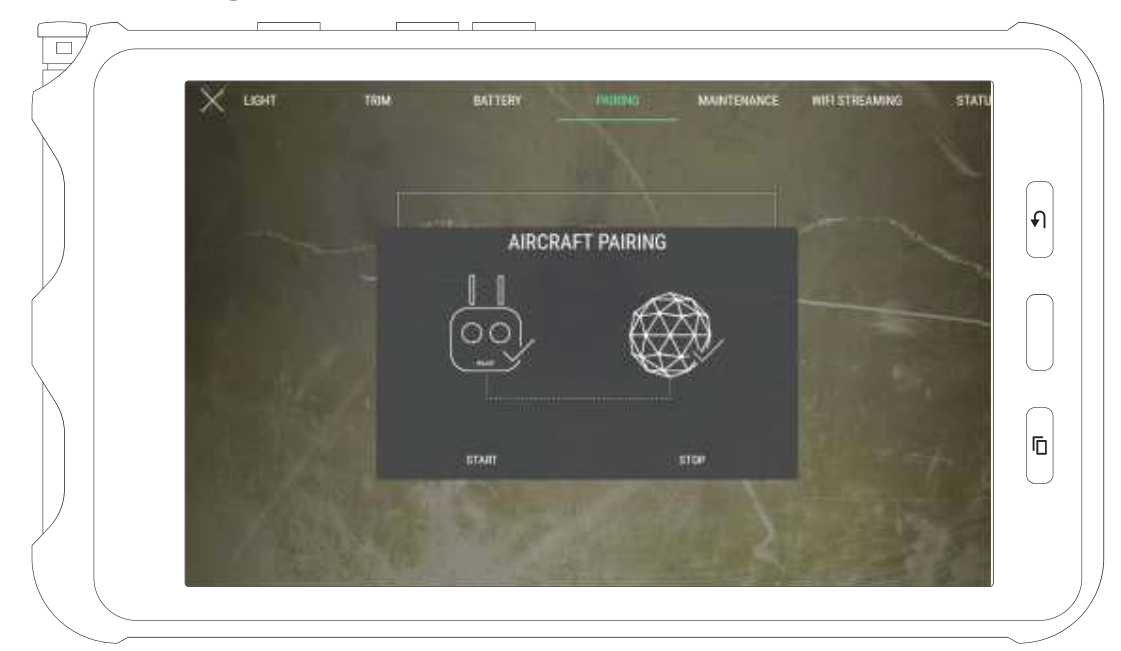

This panel contains the commands to perform pairing operations between a controller and an aircraft.

To initiate a pairing sequence, press "start". The ground unit starts beeping; push on the pairing button on aircraft. Pairing is complete when continuous beeping ends. Use the Stop button to interrupt the process manually. Refer to the aircraft manual to locate the pairing button.

### 3.7 Maintenance panel

Available only on ELIOS 2, the Maintenance panel gives an overview of the status of:

- The optical and distance sensors  $\overline{a}$
- Motors

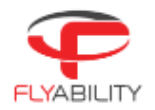

Camera/SD card

Two buttons are at your disposal:

- 1- Refresh all information
- 2- Rebind the sensors

The panel displays the status of the sensors. They can be:

- OK: Working properly
- UNBOUND: Working properly but not physically assigned on the aircraft
- DAMAGED: The sensor may not be working properly. Contact support.
- BROKEN: The sensor is not working anymore and has to be changed.

Note: It is possible to fly with damaged or broken sensors. But as the stability depends on those sensors, the performance of the aircraft in ASSIST control mode might be reduced.

After a sensor has been replaced, it must be calibrated to its specific location on the drone. The user must provide this information. By tapping on Bind sensor (2), the user will start the binding procedure and will be guided through the process.

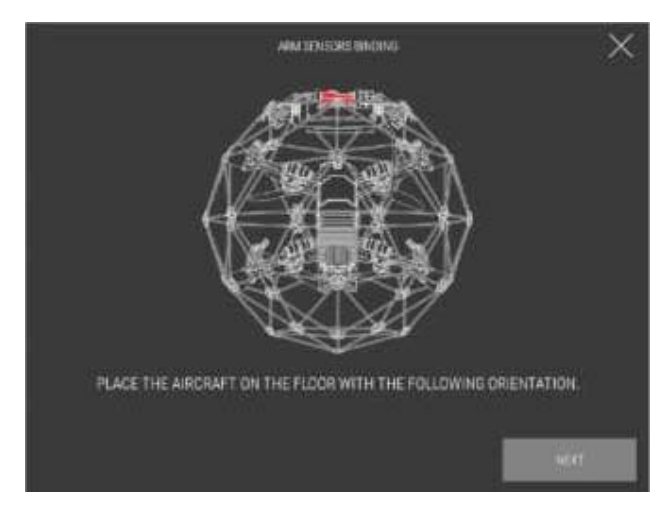

Place the aircraft as shown on the image. Once ready, the aircraft will make the sensor blink one by one. By tapping on the Bind button of the corresponding sensor in the application, the aircraft know the position of each sensor.

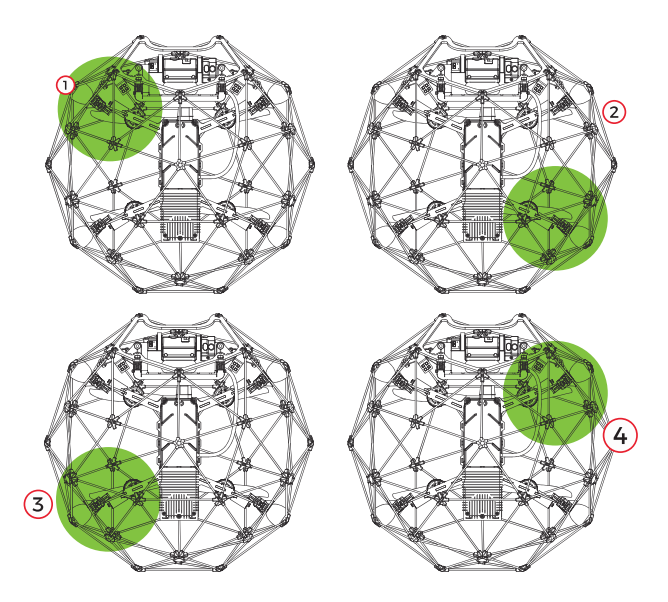

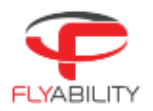

The above illustration is an example of the binding pattern going top-left, bottom-right, top-right, bottom-left. Please note that this is an example, and the binding pattern is random.

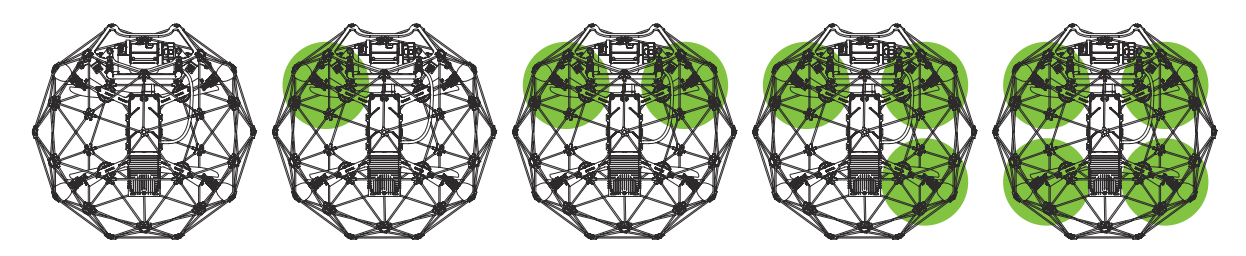

Upon completion, the user is asked to make sure the blinking pattern is the same as shown in the next panel.

If not, the binding process has to be started again.

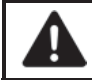

**INCORRECTLY BINDING SENSORS WILL RESULT IN LOSS OF STABILITY AND UNPREDICTABLE FLIGHT BEHAVIOR. PLEASE FOLLOW THE BINDING PROCESS CAREFULLY.** 

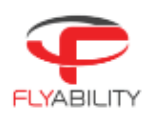

### 3.8 Wifi streaming panel

This panel controls everything related to data streaming between two devices through wifi. Wifi streaming allows using a secondary device as a simple viewer without needing to connect it to an actual remote controller; thus, two people can monitor a flight while using a single remote controller. Wifi streaming requires all devices to support Wi-Fi Direct.

Detailed processes on how to work with wifi streaming are explained in standard procedures. See the wifi streaming procedures.

- 1. List of detected Wi-Fi direct devices (used to connect to a streaming device when in receiving role)
- 2. Streaming devices search button (starts a new search of devices around)
- 3. Disconnect button (disconnects active connection, available when a connection is established)
- 4. Broadcast start/stop button (starts streaming from the current device and makes it visible from other devices)
- 5. Video source selection for easy switching Local: locally-connected RC and aircraft through USB cable (default) Streaming: video streamed over wi-fi from another device
- 6. Name of this Android device as listed in wi-fi system options; refer to this name when searching the current device from another device in receiving role.

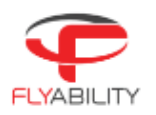

### 3.9 Status panel

This panel shows the status counters of the aircraft, including total flight time, information about the next planned maintenance, and the number of armings.

- 1. Total flight time counter
- 2. Total armings counter
- 3. Only on ELIOS 1, flight time left before next required aircraft maintenance. This must ber performed at a 50h interval.

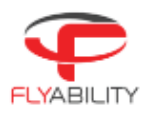

### 3.10 About panel

The different version numbers and identifiers of the Elios system are mentioned on this page.

In any incident report, please make sure to include the data shown here; this information helps Flyability to troubleshoot the issue you are experiencing and expedites incident response time.

- 1. Cockpit version
- 2. Ground unit (remote controller firmware) version
- 3. Avionics version of connected aircraft
- 4. Only on ELIOS 1 Avionics upgrade button (visible if connected aircraft requires a firmware upgrade, open the firmware upgrade tool)
- 5. Protocol version of connected aircraft
- 6. Air unit version of connected aircraft
- 7. Camera firmware version of connected aircraft
- 8. Hardware identifier of connected aircraft
- 9. Build revision of connected aircraft
- 10. Customer support information button (shows support contact information)
- 11. Privacy settings button (opens the privacy settings window)
- 12. User guide button (shows this user guide)

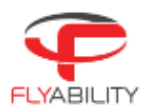

## 3.11 Privacy settings

Accessed from the About panel, privacy settings screen contains settings related to privacy and data security.

- 1. Send aircraft health data (enables Flyability to receive periodic updates about aircraft flight time and prepare better maintenance procedures)
- 2. Activate offline-only mode (disables all Internet-related features of Cockpit)

#### $3.11.1$ Offline-only mode

Operators in sensitive sites may have to disable all Internet access from their devices to comply with company policies.

Offline-only mode disables all Internet functions of Cockpit, including:

- $\overline{a}$ Software updates check
- Sending aircraft health data to Flyability  $\equiv$

You will need to actively check for software updates on your own to get them as they are available.

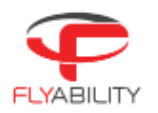

# 4 Common procedures

This chapter describes processes used in typical usage cases

#### $4.1.1$ Aircraft firmware upgrade

Refer to the Overview and setup chapter, in the **Firmware upgrade** section.

#### $4.1.2$ Calibrating / trimming aircraft

Trimming the aircraft is a mechanism to compensate for a horizontal drift while no controls are touched.

For a successful trimming, you need to be able to fly in a wide-open space with no obstacles or people in the area for safety reasons. Turbulence can occur if the area is too narrow.

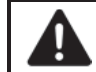

**IF THE TRIMMING PROCEDURE OF DJI GO WAS USED IN THE PAST, PLEASE RECALIBRATE THE STICKS BEFORE USING THE TRIM FEATURE IN COCKPIT.** 

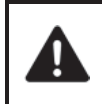

**TRIM RANGE IS VOLUNTARILY LIMITED TO A PART OF THE FULL CONTROL RANGE. THIS PREVENTS CASES SUCH AS ACCIDENTALLY PUSHING THE TRIM VALUE UP TO THE MAXIMUM HORIZONTAL SPEED WHICH MAKES THE AIRCRAFT DIFFICULT TO STOP.** 

#### $4.1.3$ Manual trimming

- 1. Have the aircraft flying in a safe place, if possible open enough to avoid airflows from the propellers blow back on the aircraft.
- 2. Open trim panel in settings.
- 3. For accurate trimming, tap the arrows on the upper right pad. You can alternately use the trackpad to set a trim position.

#### $4.1.4$ Using the Autotrim Function

- 1. Have the aircraft flying in a safe place, if possible open enough to avoid airflows from the propellers blow back on the aircraft.
- 2. Open trim panel in settings.

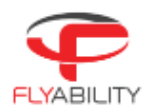

Using the pitch & roll stick, find the position in which the aircraft is stationary. The small cross indicates the current stick position relative to the current trim. Don't use aggressive stick motions, but instead try to find a constant stick position combination that stabilizes the aircraft and prevents it from drifting horizontally.

- 3. Press the Fn button on the remote controller to begin recording.
- 4. While the recording progress bar fills up on the screen, hold the stick into the position that makes the aircraft steady. During this moment, values from the stick are collected to compute an average that will be the new trim position.

New position is then recorded unless the stick has moved too much during the recording. The trim target takes the position of the small cross when recorded. Success is confirmed by the message shown in the Autotrim box on the screen and a sound signal.

6. You can attempt autotrim as many times as you want in a row. Each autotrim take is relative to the previous trim setting; all that is needed is to fly sition, and the application takes care of saving it.

### 4.2 Streaming video and telemetry to a second tablet

Wifi streaming allows using a secondary device as a simple viewer without needing to connect it to an actual remote controller; thus, two people can monitor a flight while using a single remote controller. Wifi streaming requires all devices to support Wi-Fi Direct.

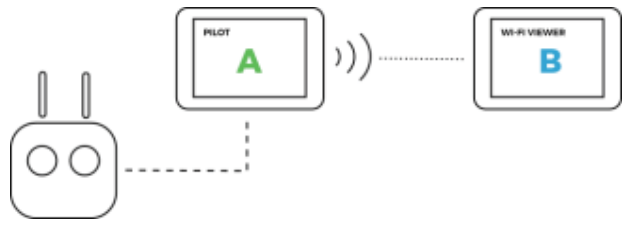

In addition, during the use of a range extender and a camera operator remote controller, it is usually not possible to receive video signal from the camera operator RC due to the way transmission works as it needs to be in direct line of transmission with the aircraft; only the controls will be working in such scenario as these are relayed through the pilot RC. Therefore, wifi streaming is a handy way to catch live video while using a camera operator RC and the range extender at the same time.

In this section:

- The Android device running Cockpit emitting the video stream, attached to the main pilot controller, is named as "device A"
- The Android device running Cockpit that receives the video stream is named as "device B"

#### $4.2.1$ Starting a wifi streaming session

One remote controller and two devices running Cockpit are required. Device A is the one connected to the remote controller; device B is not connected to any controller and will receive the streaming video.

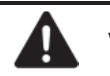

**WIFI AND LOCATION HAVE TO BE ENABLED IN BOTH TABLETS** 

- 1. Connect device A to the remote controller. Start Cockpit on both devices.
- 2. Open Settings and go to Wifi streaming panel on device A.
- 3. Press Start (broadcast mode) button on device A and make sure the video source is set to "local".

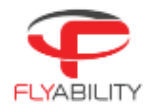

- 4. Broadcast mode block is now showing that broadcasting is active. Locate the device name (1); it will be the one we will select on the other side to initiate the connection.
- 5. Press Search to begin searching for streaming sources on device B.

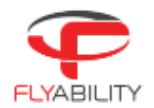

6. On device B, click the source named as previously seen on device A in the list. Be careful, some incompatible Wi-Fi Direct peripherals such as printers may be listed here. Be sure to match by name.

7. The device is now marked as waiting for acceptance from the other side.

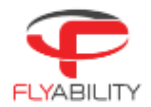

8. Accept Wi-Fi Direct connection on device A by acknowledging the system dialog requesting so.

9. When the connection is established, device A appears in blue on device B's list.

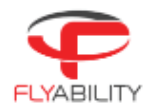

- 10. Set the video source to "streaming" on device B.
- 11. Video and telemetry should be visible on the screen of device B now. Exit settings to view telemetry.
- 12. Note: some information is not available as a wi-fi streaming receiver.

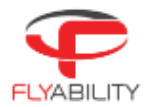

### $4.2.2$ Stopping the streaming session

- 1. On device B, press the Disconnect button below the streaming sources list.
- 2. On device A, press the Stop server button in Broadcast mode section.

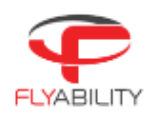

#### $4.2.3$ Using a camera operator with range extender

Two remote controllers (one being pilot and the other being camera operator) and two devices running Cockpit are required, together with the Flyability range extender. We assume the pilot and camera operator pairing is already active; if it is not the case, see the section related to this to achieve pairing first.

The device attached to the RC used as pilot is named "Device A", while the one attached to the RC used as camera operator is named "Device B".

- 1. Connect device A to the remote controller used as pilot, device B to the remote controller used as camera operator. Start Cockpit on both devices.
- 2. Continue by following the steps in **Starting a wifi streaming session**.

Now, at any time, you may switch to the "local" source to view footage coming directly from the camera operator RC. Switch again to "streaming" source to resume footage coming from device A.

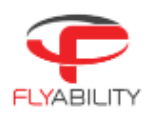

### 4.3 Checking streamed video recordings

Cockpit automatically starts recording the tablet screen when the aircraft is flying and stops when the flight is over. Telemetry in the form of movie subtitles is also recorded.

Main uses of streamed video recordings are:

- 1. Immediate review of flight on the tablet, without extracting data from SD card
- 2. Backup in case aircraft cannot be recovered

Such recordings have lower quality than the onboard footage. To review those videos:

- 1. Open the file manager application on your Android device
- 2. Browse into Device Storage/Flyability/Cockpit/Recordings
- 3. Find the video files corresponding to your previous flights. Files are named by date and time of recording. SRT-files accompanies videos recorded with Cockpit 1.2 and later; they contain recorded telemetry in the form of subtitles.
- 4. Tap a video file to play it using the system video player.

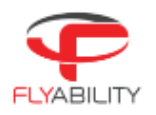

### $4.3.1$ Video storage limits

For performance and space management, once the total size of the recordings folder exceeds 4GB, the oldest videos are automatically deleted as new footage is recorded. Please mind doing backups of such files in a timely manner if you would like to keep them.

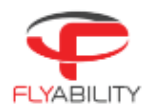

# 5 Warning messages

To ensure the best experience with Elios and prevent failures, the application will issue warnings when necessary. It is essential to take action as described in the table below when such warnings appear.

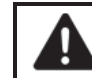

**FAILURE TO TAKE THE NECESSARY ACTIONS AFTER A WARNING CAN HAVE CONSEQUENCES RANGING FROM DIFFICULTY TO OPERATE TO SEVERE DAMAGE, LOSS OR PERSONAL INJURY.** 

### 5.1 Warning types

Multiple levels of importance are given to different warning messages, expressed using different colors.

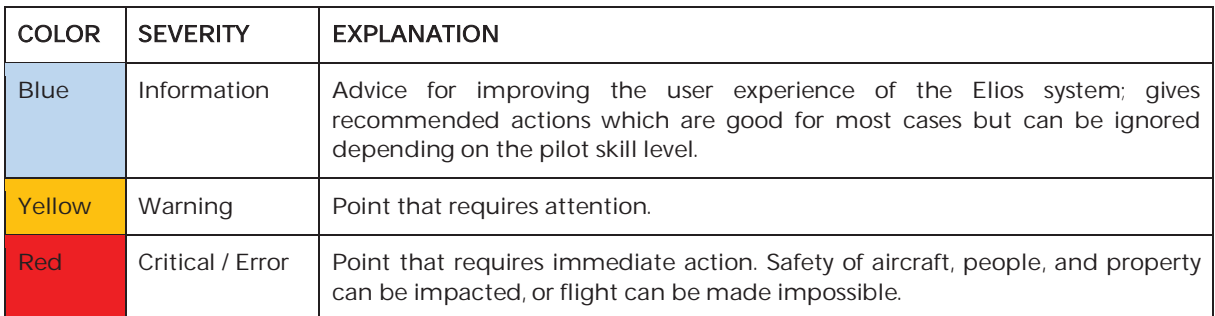

### 5.2 Audible warnings

Low battery warnings trigger a flashing frame around the screen and an audible tone.

Make sure the System sound level of the tablet is raised so that the alarm tone can be heard, especially if flights take place in a noisy environment.

### 5.3 Messages

Following is a list of actions that should be taken for a particlular error or warning message.

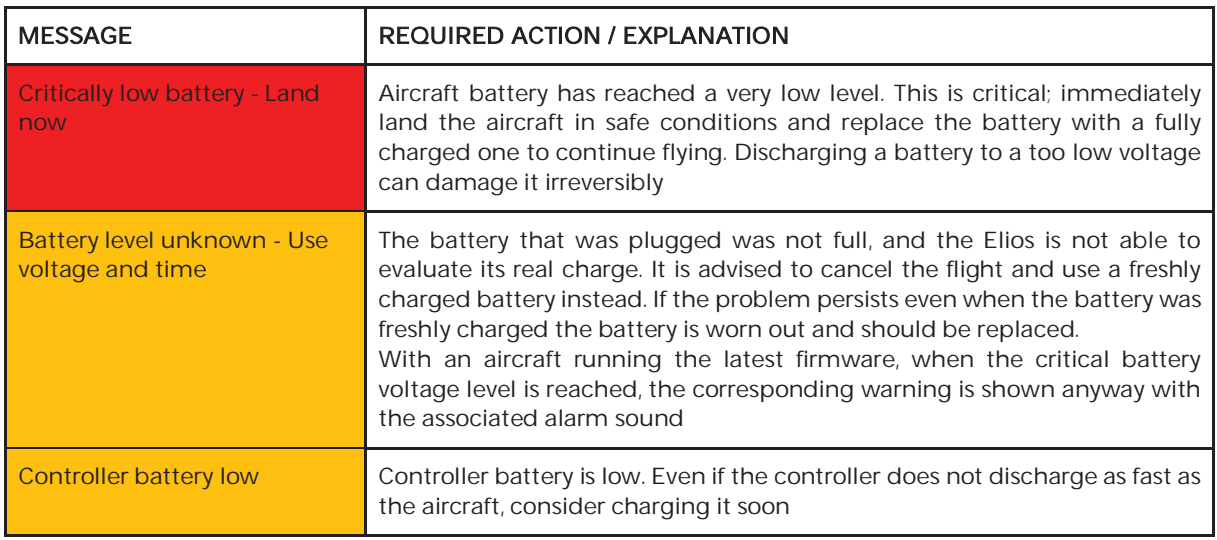

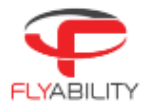

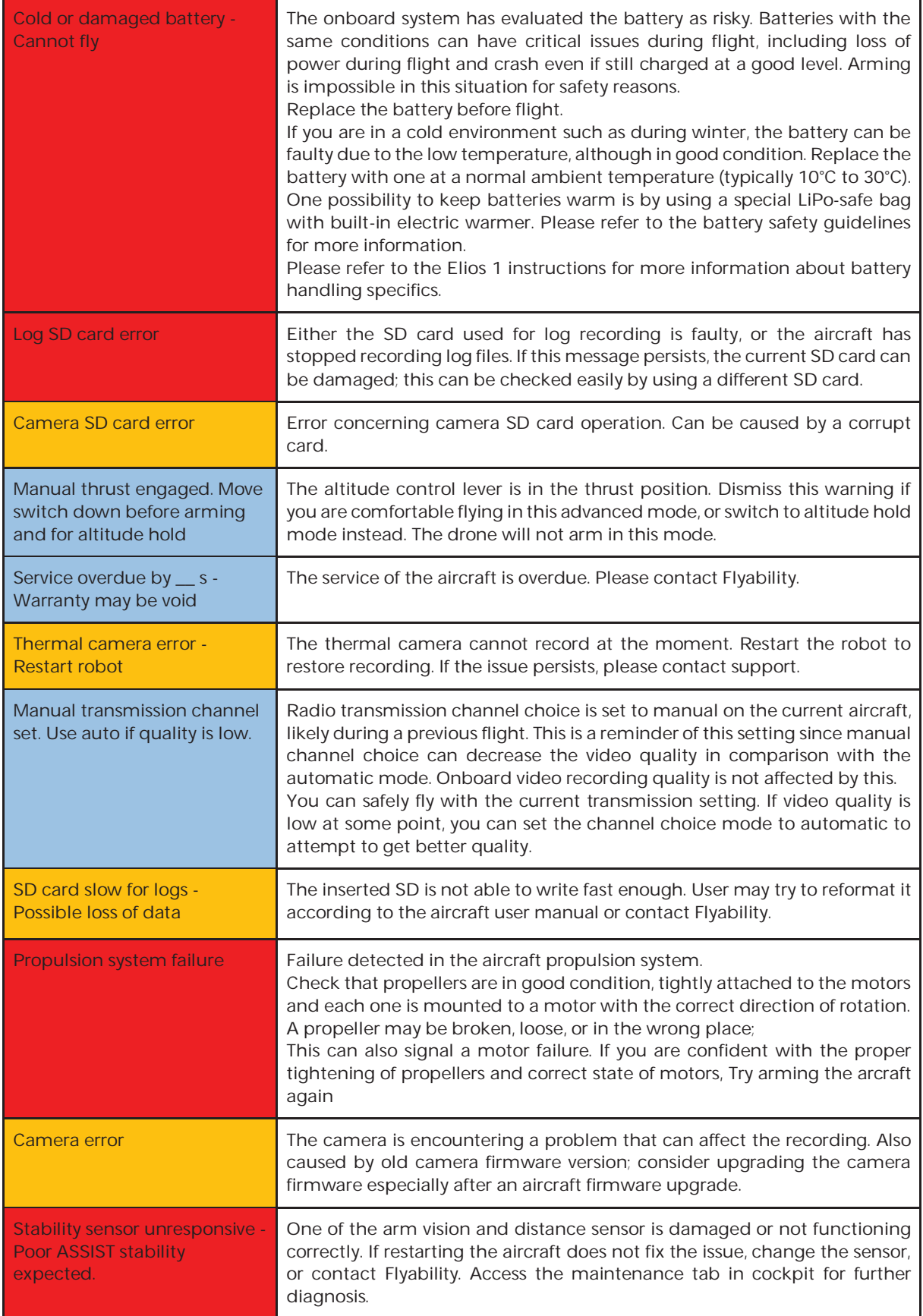

<u> 1989 - Johann Stoff, deutscher Stoffen und der Stoffen und der Stoffen und der Stoffen und der Stoffen und der</u>

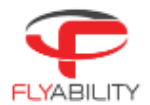

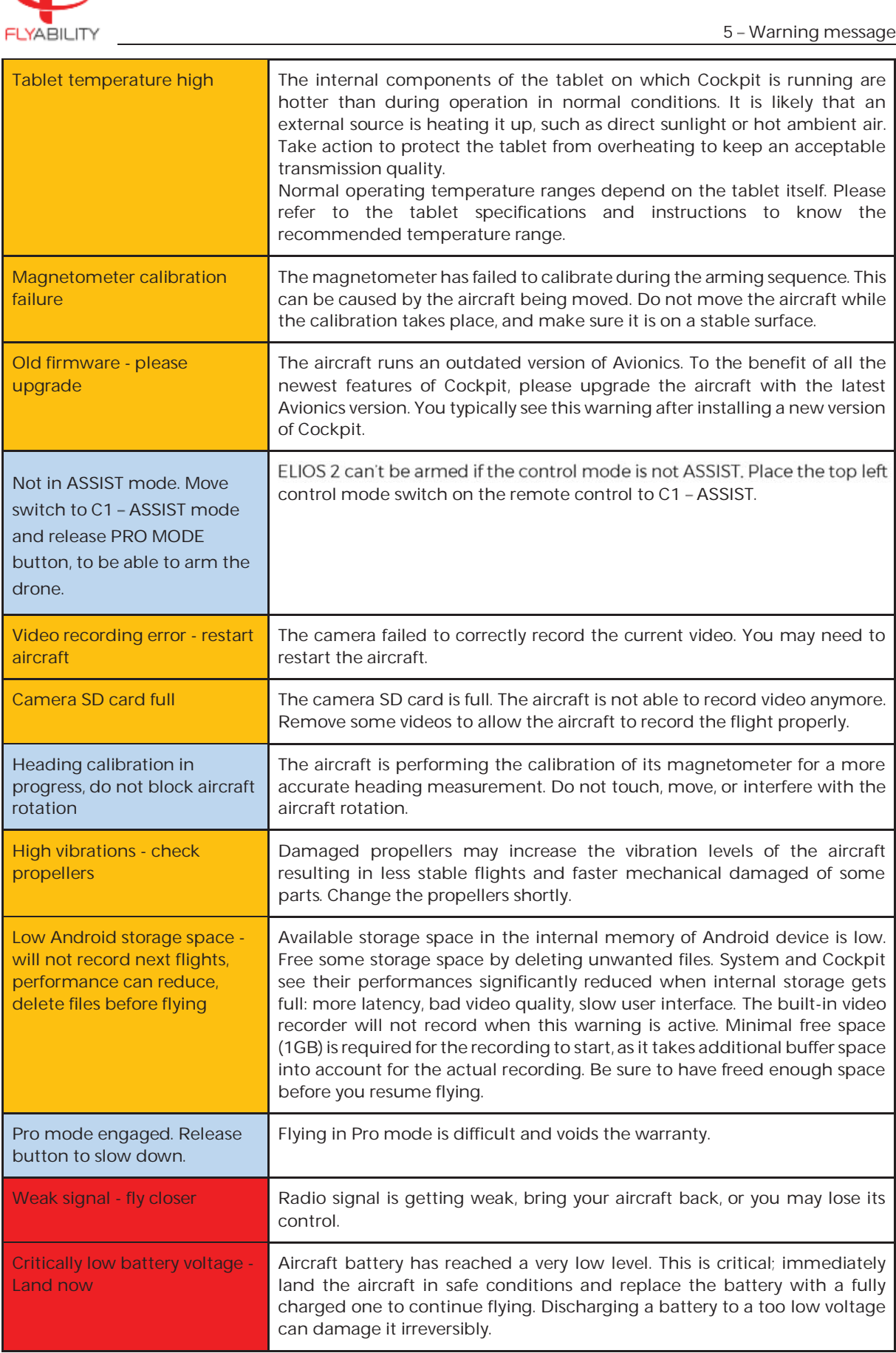

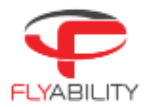

 $\mathbb{R}^2$ 

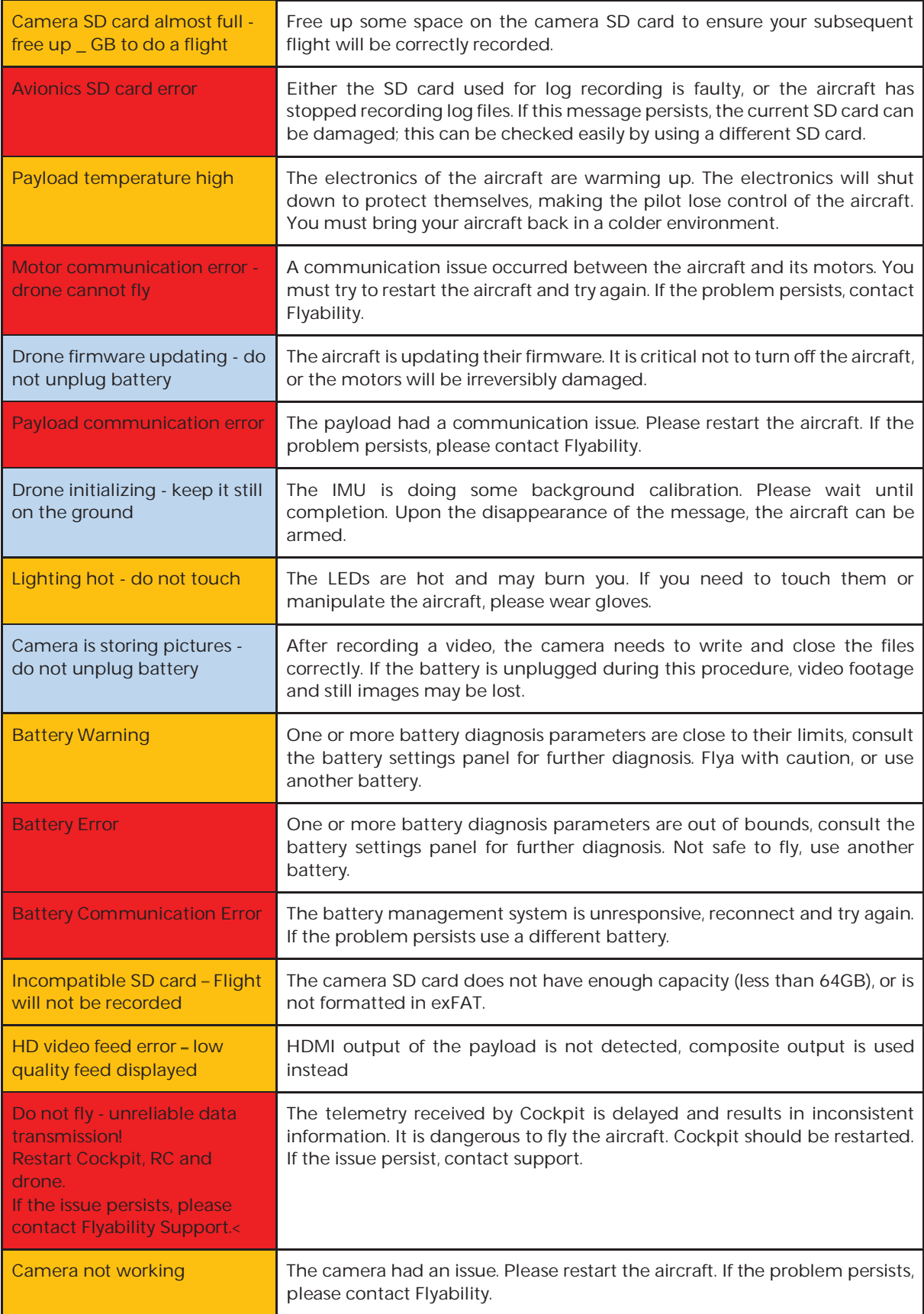

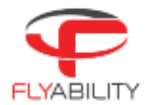

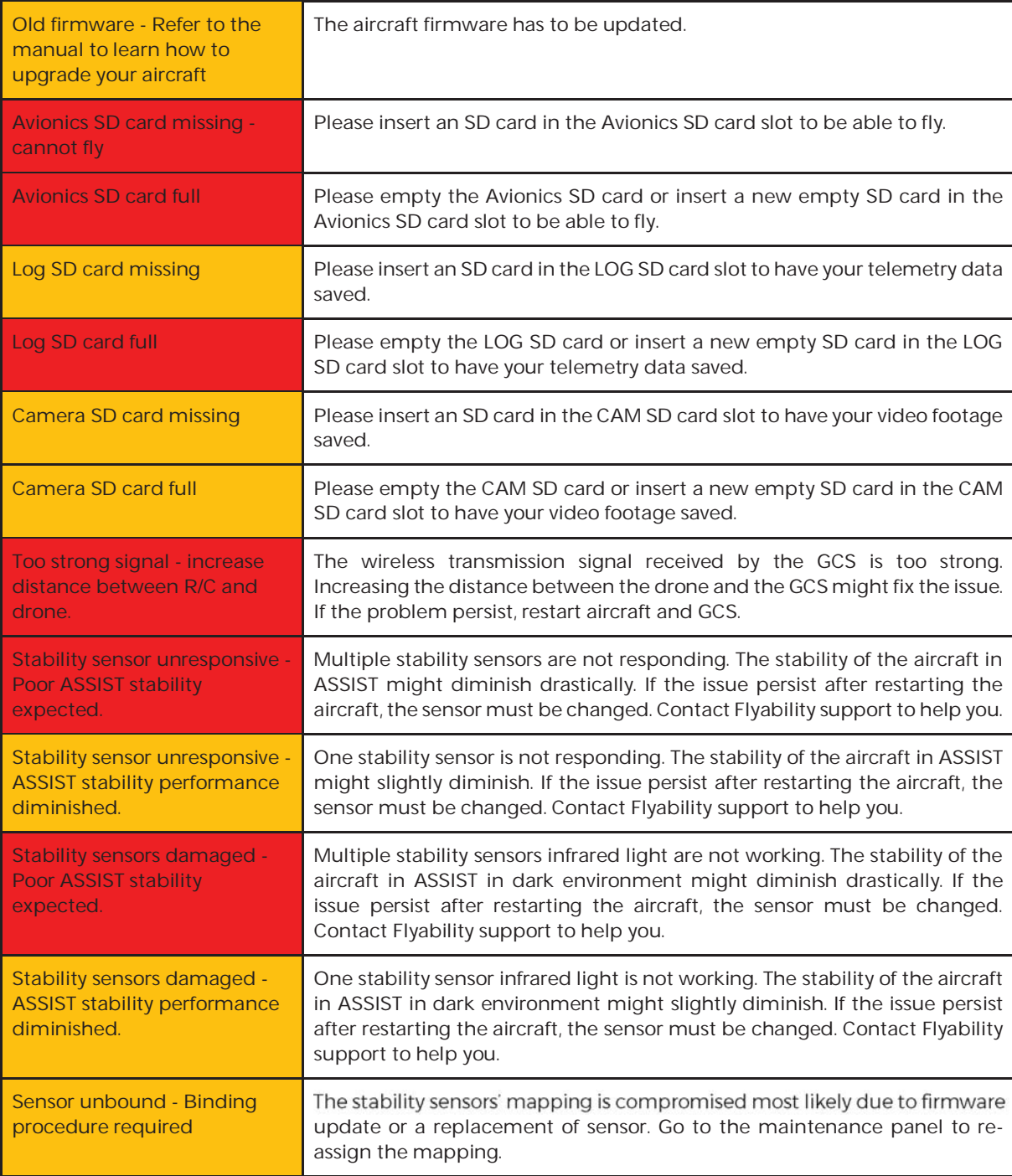

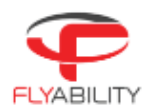

# 6 Troubleshooting

This is a reference for typical issues and their solutions.

### A MESSAGE ABOUT ACTIVATION FAILED APPEARS

Make sure the Android device has access to the Internet for the activation procedure. This only needs to be done once.

ALL COMPONENTS ARE TURNED ON AND CONNECTED, BUT COCKPIT IS STILL SHOWING A BLACK SCREEN WITH THE CONNECTION BAR.

Check connection of every component, including the USB cable. The cause can be a bad contact on either end.

### COCKPIT IS SHOWING VIDEO FROM AIRCRAFT, BUT THE CONNECTION PROGRESS BAR IS BLINKING INDEFINITELY

Turn off aircraft, RC and quit Cockpit. Then, turn all these components back on using the following order:

- 1. Turn aircraft on and wait for red & green LEDs to blink alternately in a slow rhythm.
- 2. Turn remote controller on and wait for the green LED on it
- 3. Start Cockpit

### VIDEO QUALITY IS BAD

Make sure you have a right signal level from aircraft; check the signal meters on screen. Weak signal is a cause for low video quality.

If Android device storage is full or nearly full (less than 1GB remaining), applications have more difficulty to run correctly, and this can affect video quality.

### VIDEO IS SLOW / MORE LATENCY IS OBSERVABLE

Screen recording software, applications running background processes (see notifications) and widgets like on-screen CPU meters may affect performance. Shut those down if not needed. If Android device storage is full or nearly full (less than 1GB remaining), applications have more difficulty to run correctly, and this can affect video quality. The speed of the tablet

### MY FLIGHT VIDEOS HAVE DISAPPEARED FROM THE RECORDINGS FOLDER

When there are 4 GB of recorded videos or more on the tablet, older recordings are automatically deleted. Make sure you save videos in a different place soon enough to keep them.

### FCC Statement

This device complies with part 15 of the FCC Rules. Operation is subject to the following two conditions:(1) This device may not cause harmful interference, and (2) this device must accept any interference received, including interference that may cause undesired operation. Any changes or modifications not expressly approved by the party responsible for compliance could void the user's authority to operate the equipment. This equipment has been tested and found to comply

with the limits for a Class B digital device, pursuant to part 15 of the FCC Rules.

These limits are designed to provide reasonable protection against harmful interference in a residential installation. This equipment

generates, uses and can radiate radio frequency energy and, if not installed and used in accordance with the instructions, may cause

harmful interference to radio communications. However, there is no guarantee that interference will not occur in a particular installation. If this equipment does cause harmful interference to radio or television reception, which can be determined by turning the equipment off and on, the user is encouraged to try to correct the interference by one or more of the following measures:

—Reorient or relocate the receiving antenna.

—Increase the separation between the equipment and receiver.

—Connect the equipment into an outlet on a circuit different from that to which the receiver is connected.

—Consult the dealer or an experienced radio/TV technician for help.

The device has been tested and comply with FCC SAR limits.

For body worn operation, this device has been tested and meets the FCC RF exposure guidelines when used with an accessory designated for this product or when used with an accessory that Contains no metal and that positions the device a minimum of 10 mm from the body.